## **News: ALU\_20\_014 del 29/09/2020**

## **GENERAZIONE CREDENZIALI RE e SD DOCENTI, DOCENTI SUPPLENTI E TUTORI CON INVIO DIRETTO PER E-MAIL**

*1) Procedere dal menù Utilità > Utenti > Cloud RE e SD e subito dopo alla schermata successiva premere il tasto "Annulla".*

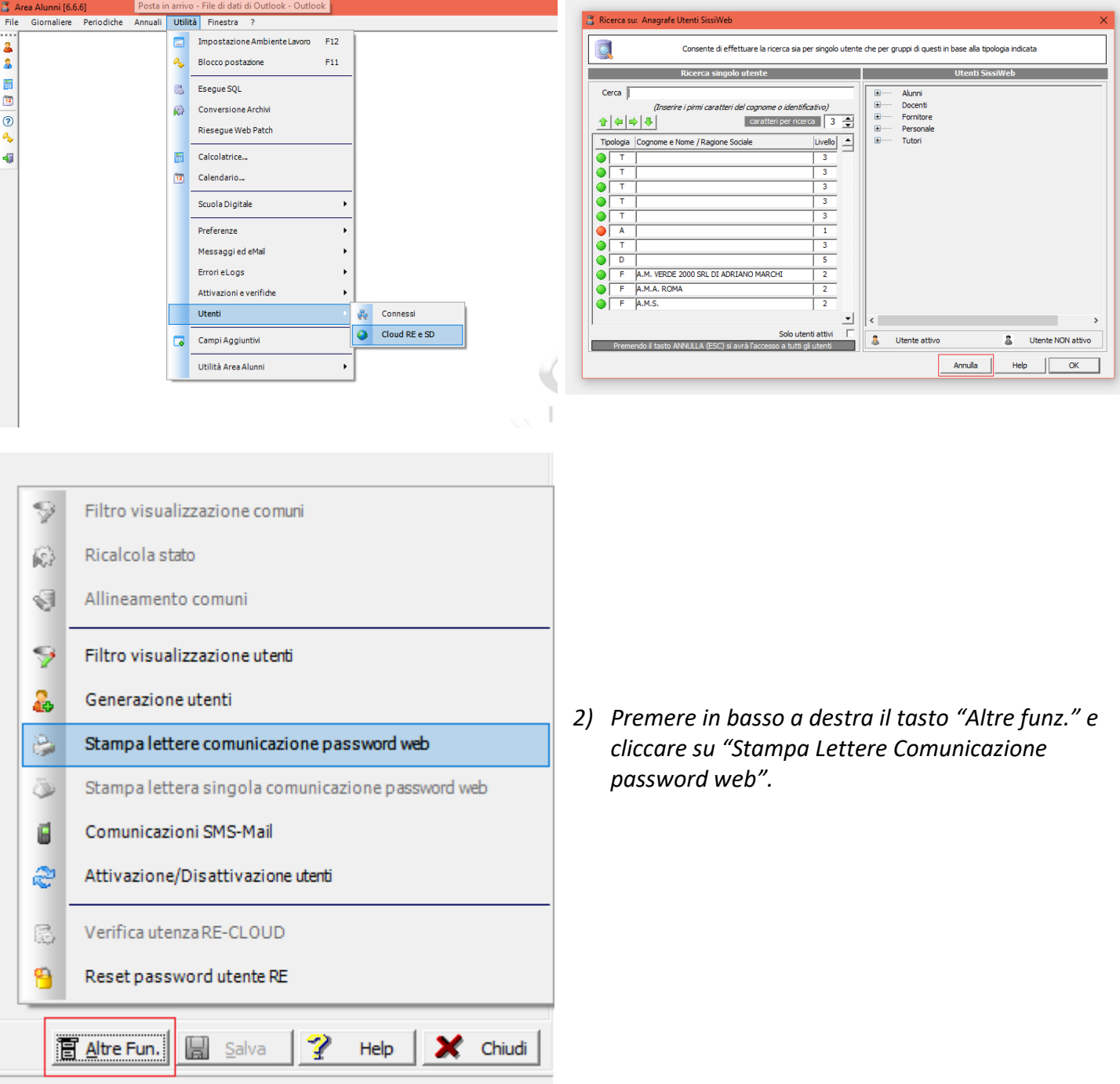

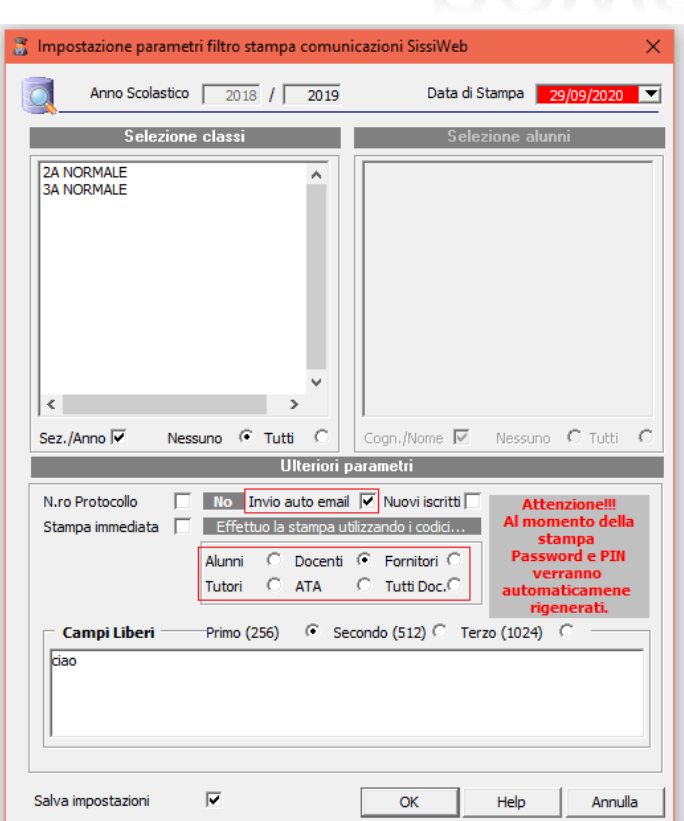

LIEWS

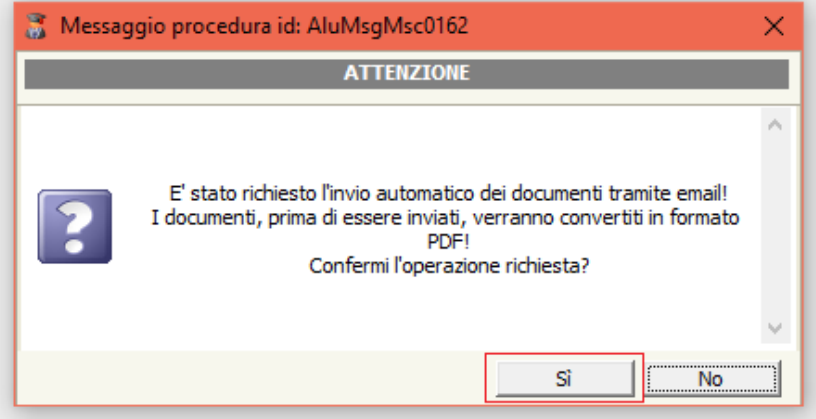

- *3) La schermata che mi si presenterà subito dopo mi fa scegliere se stampare le credenziali alla lista* 
	- *Alunni*
	- *Docenti*
	- *Fornitori*
	- *Tutori*
	- *Ata*
	- *Tutti doc. (si seleziona questa opzione per stampare le credenziali di DOCENTI DI SOSTEGNO, DOCENTI SUPPLENTI, DOCENTI DI POTENZIAMENTO e DS).*

*Posso inoltre spuntare "Invio auto email" se intendo inviare via email, in formato .pdf le credenziali per l'accesso ai servizi Cloud (Registro Elettronico e Segr. Digitale).*

## *ATTENZIONE!!!*

*In quest'ultimo caso, assicurarsi che la stampante Neevia sia selezionata come stampante di default.*

> 4) *Seleziono quindi la classe e clicco "ok" dare conferma al messaggio successivo*.

*5) Si aprirà una schermata con l'elenco delle utenze (dipende da quale gruppo utenti si è scelto di stampare vedi p.to 4), e selezionarne una quantità: es. 10, cliccare sul tasto "stampa" e scegliere il report da stampare tra quelli in elenco e premere ok.*

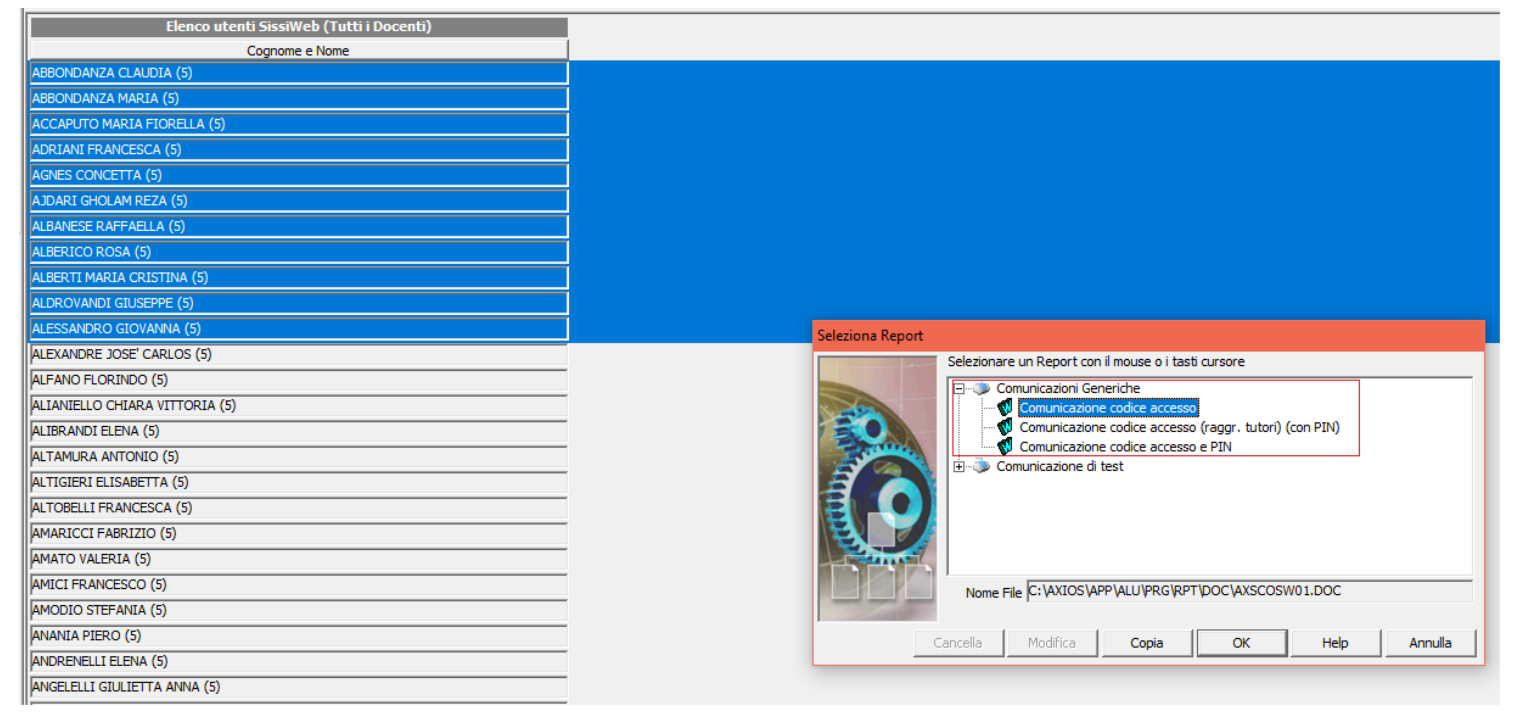

*Attenzione!! I CODICI DI ACCESSO STAMPATI CON "PIN" SONO ESCLUSIVAMENTE PER LE UTENZE DI TUTORI E ALUNNI.*

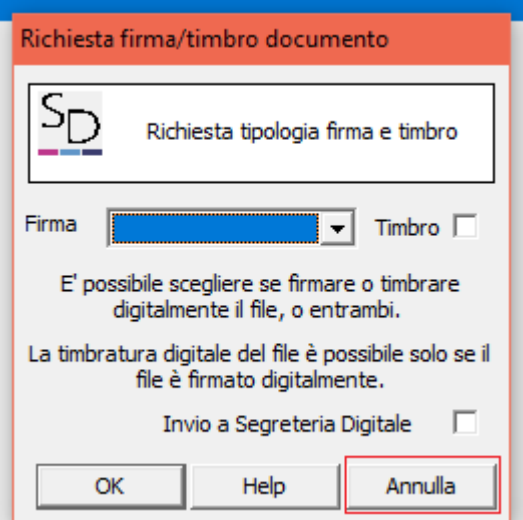

*6) Successivamente "annulla" alla richiesta di firma digitale del documento.*

*Cliccare invece ok ai successivi messaggi di conferma e il sistema genererà le credenziali di accesso ai servizi Cloud dove aprirà il documento in formato Word con i codici di accesso oppure convertirà il documento in formato .pdf e lo invierà via email se si è scelti in precedenza questa opzione (vedi p.to 3).*

## *ATTENZIONE!!!*

*Questa operazione effettuerà il reset sia della password che del PIN*